# ASA 8.x: Verlängern und Installieren des SSL-Zertifikats mit ASDM Ĩ

### Inhalt

[Einführung](#page-0-0) [Voraussetzungen](#page-0-1) [Anforderungen](#page-0-2) [Verwendete Komponenten](#page-0-3) [Konventionen](#page-1-0) [Vorgehensweise](#page-1-1) [Überprüfen](#page-7-0) [Fehlerbehebung](#page-8-0) [Kopieren von SSL-Zertifikaten von einer ASA in eine andere](#page-8-1) [Zugehörige Informationen](#page-9-0)

# <span id="page-0-0"></span>**Einführung**

Das Verfahren in diesem Dokument ist ein Beispiel und kann als Richtlinie für jeden Zertifikatanbieter oder Ihren eigenen Stammzertifikatserver verwendet werden. In manchen Fällen sind vom Zertifikatanbieter spezielle Zertifizierungsparameter erforderlich. Dieses Dokument enthält jedoch die allgemeinen Schritte, die erforderlich sind, um ein SSL-Zertifikat zu verlängern und auf einer ASA zu installieren, die 8.0-Software verwendet.

## <span id="page-0-1"></span>**Voraussetzungen**

### <span id="page-0-2"></span>Anforderungen

Für dieses Dokument bestehen keine speziellen Anforderungen.

### <span id="page-0-3"></span>Verwendete Komponenten

Dieses Verfahren bezieht sich auf ASA 8.x mit ASDM Version 6.0(2) oder höher.

Das Verfahren in diesem Dokument basiert auf einer gültigen Konfiguration mit einem installierten und für den SSL VPN-Zugriff verwendeten Zertifikat. Dieses Verfahren hat keine Auswirkungen auf Ihr Netzwerk, solange das aktuelle Zertifikat nicht gelöscht wird. Dieses Verfahren beschreibt Schritt für Schritt, wie ein neuer CSR für ein aktuelles Zertifikat mit demselben Root-Zertifikat ausgegeben wird, das die ursprüngliche Root-Zertifizierungsstelle ausgestellt hat.

Die Informationen in diesem Dokument wurden von den Geräten in einer bestimmten Laborumgebung erstellt. Wenn Ihr Netzwerk in Betrieb ist, stellen Sie sicher, dass Sie die potenziellen Auswirkungen eines Befehls verstehen.

### <span id="page-1-0"></span>Konventionen

Weitere Informationen zu Dokumentkonventionen finden Sie in den [Cisco Technical Tips](//www.cisco.com/en/US/tech/tk801/tk36/technologies_tech_note09186a0080121ac5.shtml) [Conventions](//www.cisco.com/en/US/tech/tk801/tk36/technologies_tech_note09186a0080121ac5.shtml) (Technische Tipps zu Konventionen von Cisco).

### <span id="page-1-1"></span>Vorgehensweise

Gehen Sie wie folgt vor:

Wählen Sie das Zertifikat aus, das Sie verlängern möchten, unter Konfiguration > 1. Gerätemanagement > Identitätszertifikate, und klicken Sie dann auf Hinzufügen.Abbildung 1

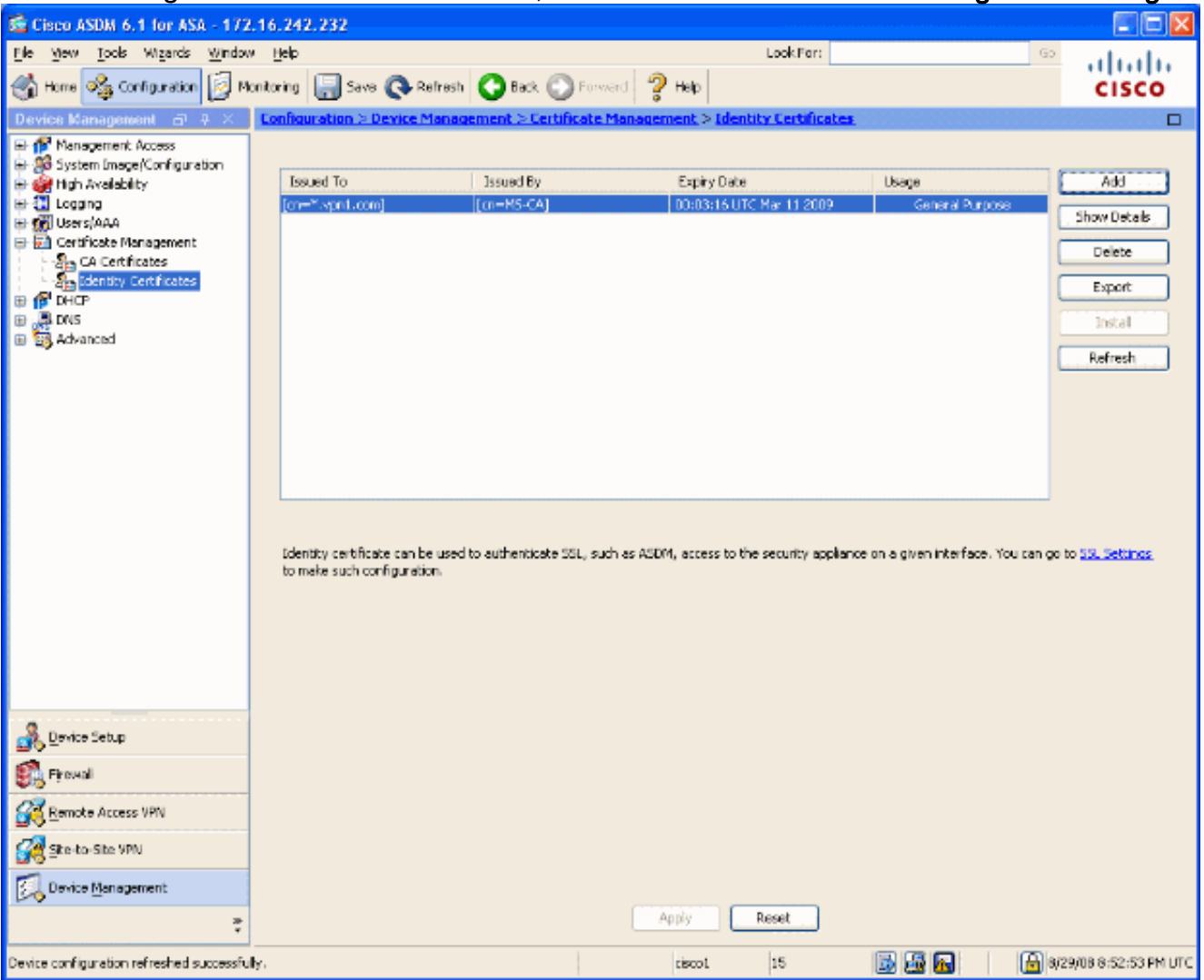

2. Wählen Sie unter Identitätszertifikat hinzufügen die Optionsschaltfläche Neues Identitätszertifikat hinzufügen, und wählen Sie das Schlüsselpaar aus dem Dropdown-Menü aus.Hinweis: Es wird nicht empfohlen, <Default-RSA-Key> zu verwenden, da Sie das Zertifikat ungültig machen, wenn Sie Ihren SSH-Schlüssel neu generieren. Wenn Sie keinen RSA-Schlüssel haben, führen Sie die Schritte a und b aus. Fahren Sie andernfalls mit Schritt 3 fort.Abbildung 2

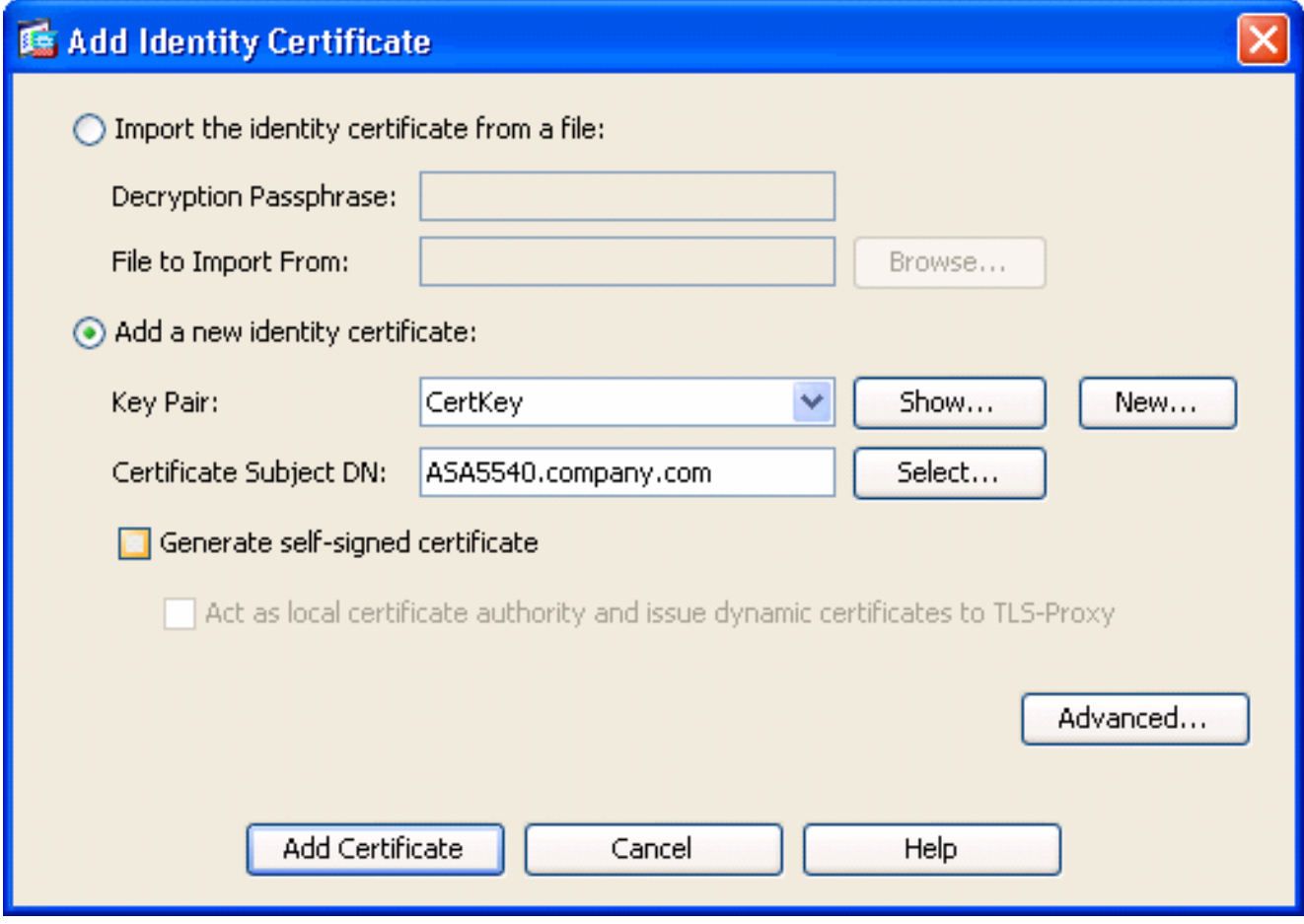

(Optional) Führen Sie diese Schritte aus, wenn Sie noch keinen RSA-Schlüssel konfiguriert haben. Fahren Sie andernfalls mit Schritt 3 fort.Klicken Sie auf Neu...Geben Sie den Namen des Schlüsselpaars in das Feld Name des neuen Schlüsselpaars eingeben ein, und klicken Sie auf Jetzt generieren.Abbildung 3

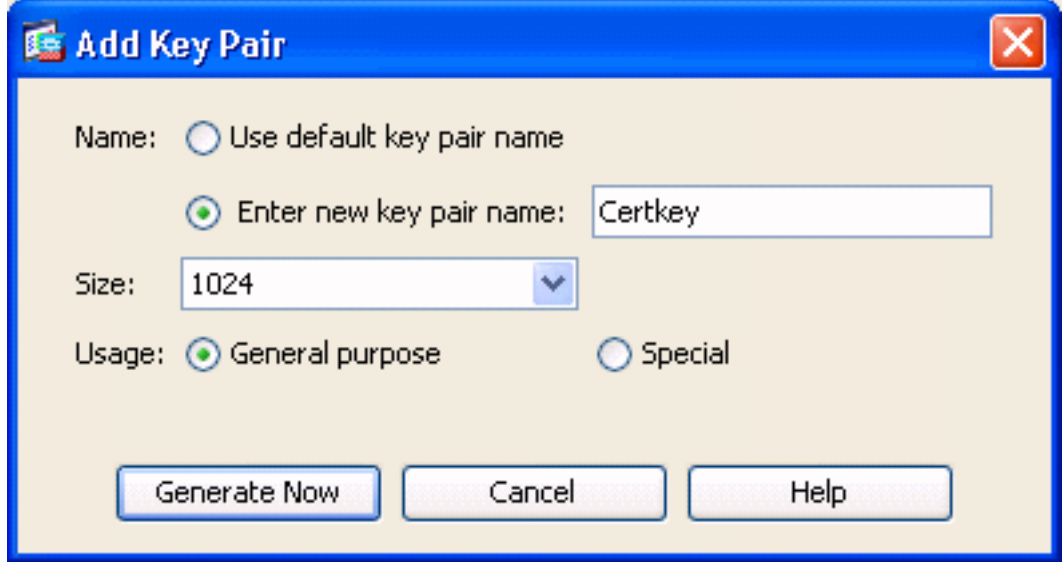

- 3. Klicken Sie auf Auswählen.
- Geben Sie die entsprechenden Zertifikatsattribute ein (siehe Abbildung 4). Klicken Sie 4.abschließend auf OK. Klicken Sie anschließend auf Zertifikat hinzufügen.Abbildung 4

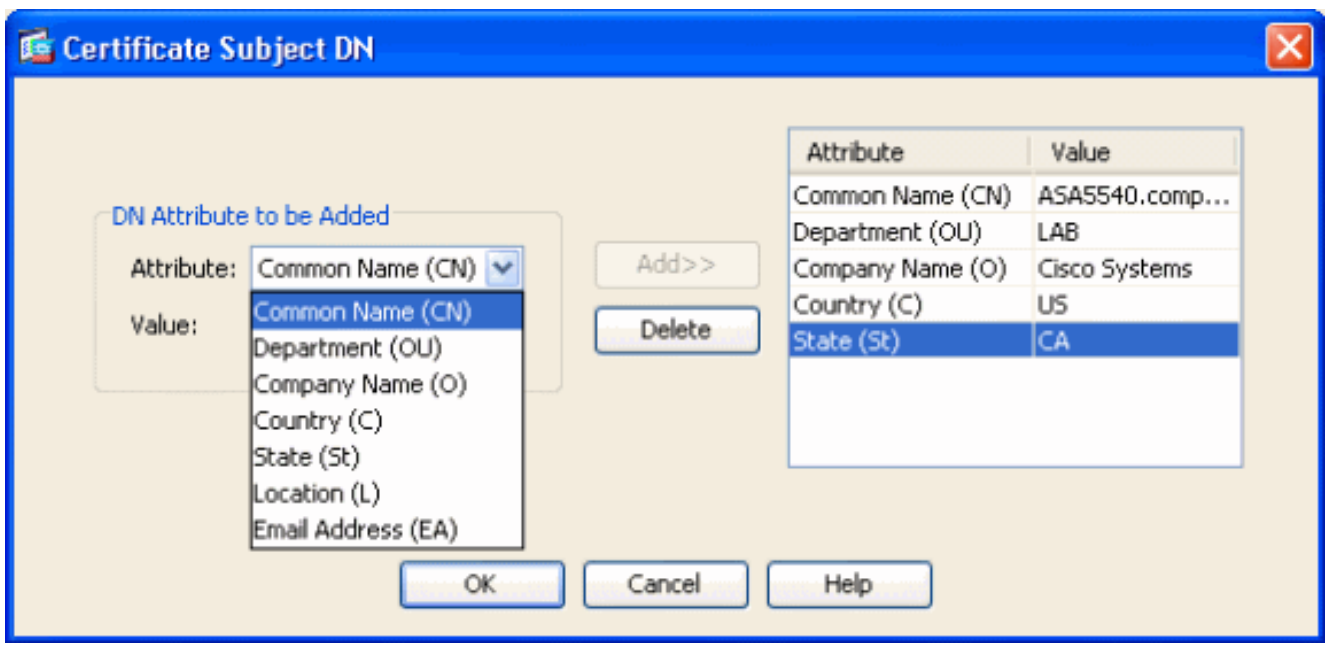

#### CLI-Ausgabe:

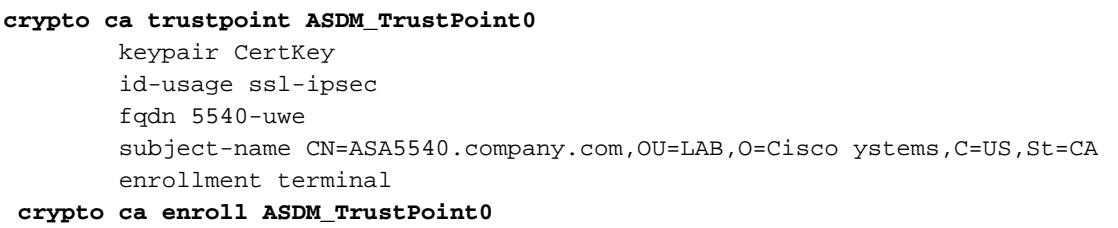

5. Speichern Sie im Popup-Fenster **Identity Certificate Request** (Identitätszertifikatanforderung) Ihre Zertifikatsanforderung (CSR) in einer Textdatei, und klicken Sie auf OK.Abbildung 5

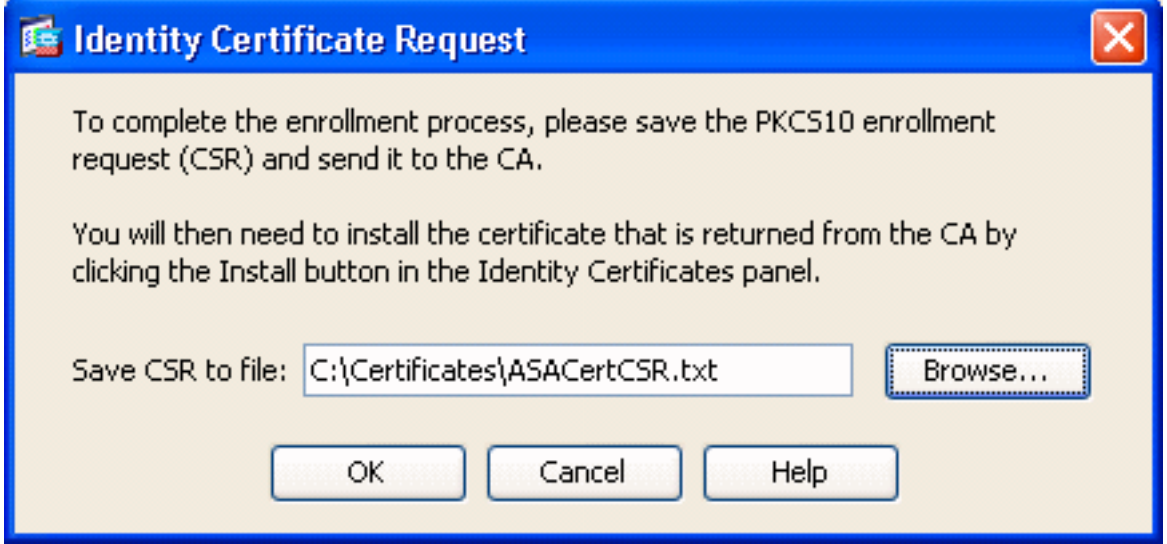

6. (Optional) Uberprüfen Sie im ASDM, dass die CSR aussteht, wie in Abbildung 6 gezeigt.Abbildung 6

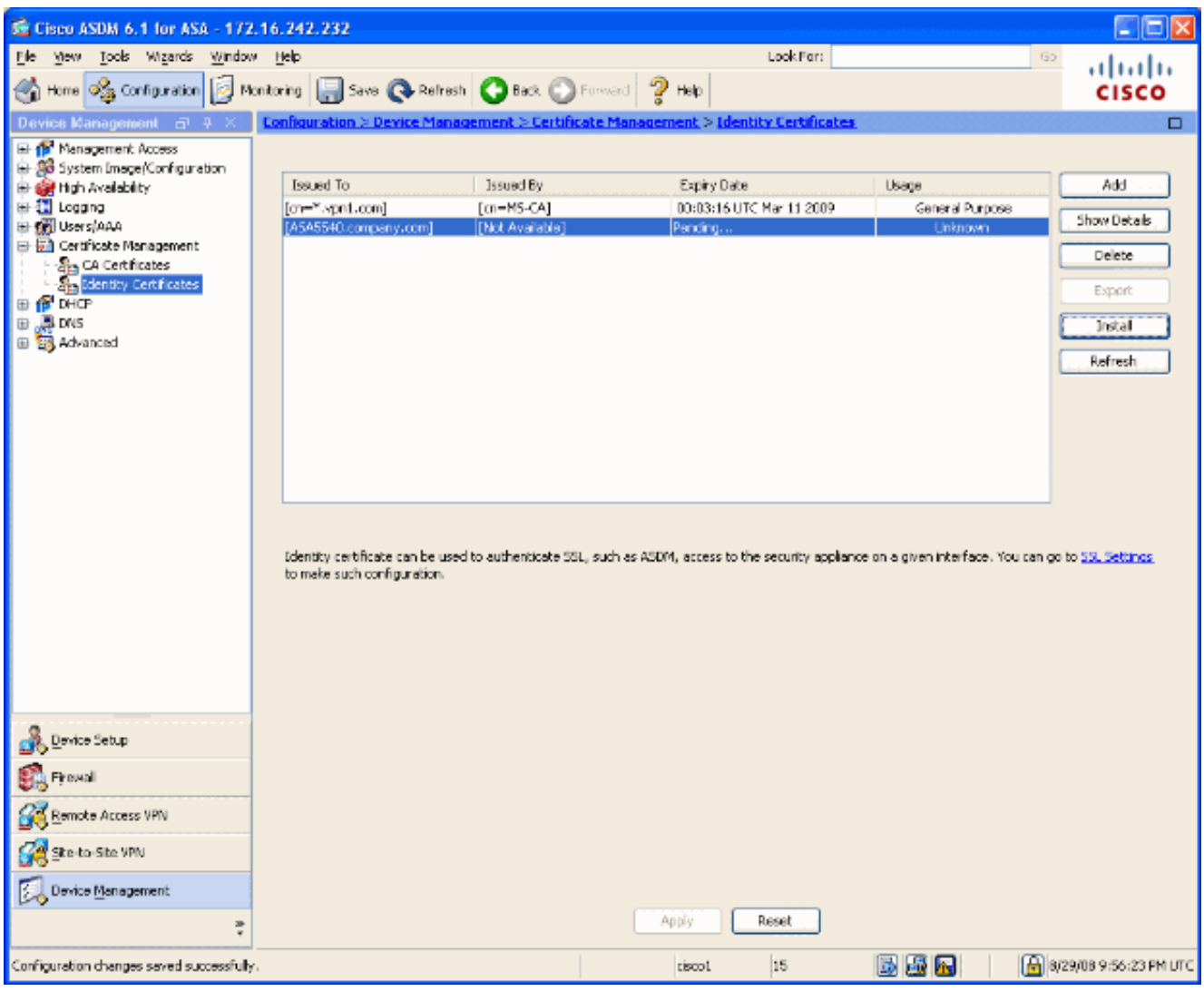

- 7. Senden Sie die Zertifikatsanforderung an den Zertifikatadministrator, der das Zertifikat auf dem Server ausstellt. Dies kann entweder über eine Webschnittstelle, per E-Mail oder direkt an den Stammserver der Zertifizierungsstelle erfolgen, um das Zertifikat auszustellen.
- Führen Sie diese Schritte aus, um das erneuerte Zertifikat zu installieren.Wählen Sie die 8.ausstehende Zertifikatsanforderung unter Configuration > Device Management > Identity Certificates (Konfiguration > Gerätemanagement > Identitätszertifikate) aus, wie in Abbildung 6 dargestellt, und klicken Sie auf Install (Installieren).Wählen Sie im Fenster Identitätszertifikat installieren das Optionsfeld Zertifikatsdaten in Base-64-Format einfügen aus, und klicken Sie auf Zertifikat installieren.Hinweis: Wenn das Zertifikat nicht in einer textbasierten Datei oder per E-Mail, sondern in einer CSER-Datei ausgegeben wird, können Sie auch Aus einer Datei installieren auswählen, die entsprechende Datei auf Ihrem PC aufrufen, auf ID-Zertifikatsdatei installieren klicken und dann auf Zertifikat installieren.Abbildung 7

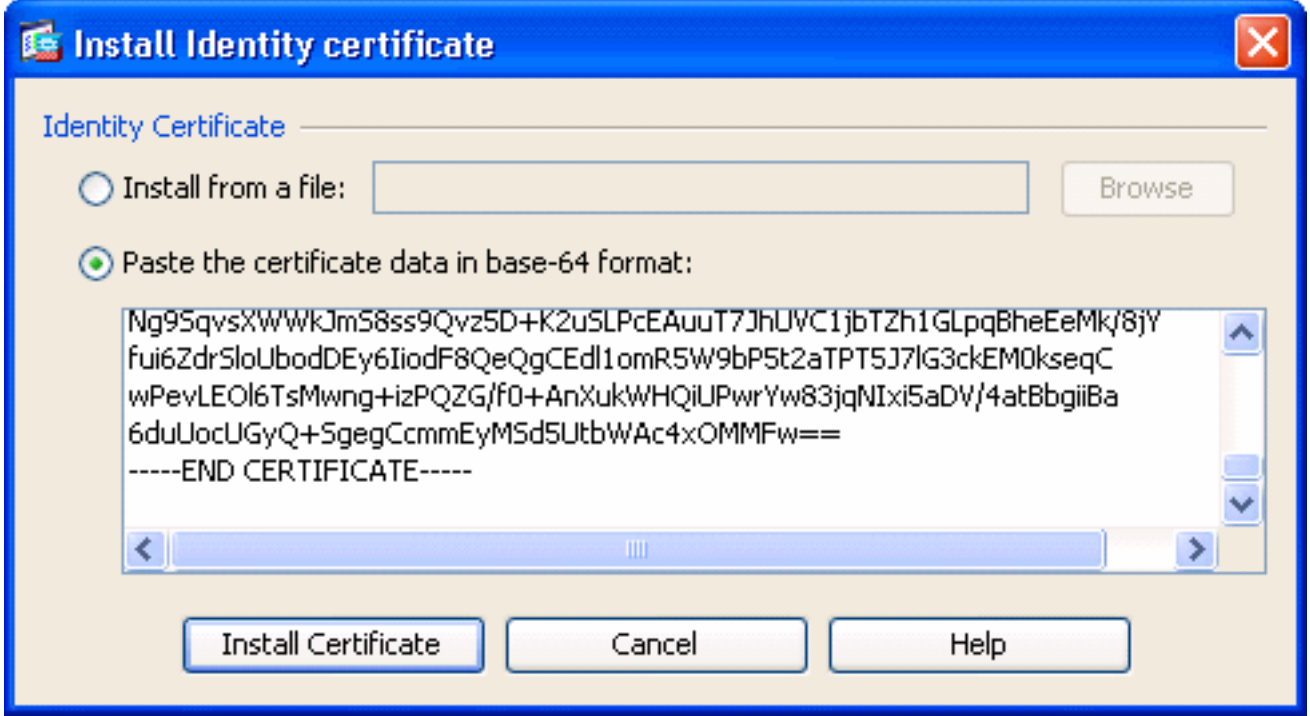

#### CLI-Ausgabe:

#### **crypto ca import ASDM\_TrustPoint0 certificate**

WIID2DCCAsCgAwIBAgIKYb9wewAAAAAAJzANBgkqhkiG9w0BAQUFADAQMQ

*!--- output truncated* wPevLEOl6TsMwng+izPQZG/f0+AnXukWHQiUPwrYw83jqNIxi5aDV/4atBbgiiBa 6duUocUGyQ+SgegCcmmEyMSd5UtbWAc4xOMMFw== quit

Es wird ein Fenster angezeigt, das bestätigt, dass das Zertifikat erfolgreich installiert wurde. 9. Klicken Sie zur Bestätigung auf "OK".Abbildung 8

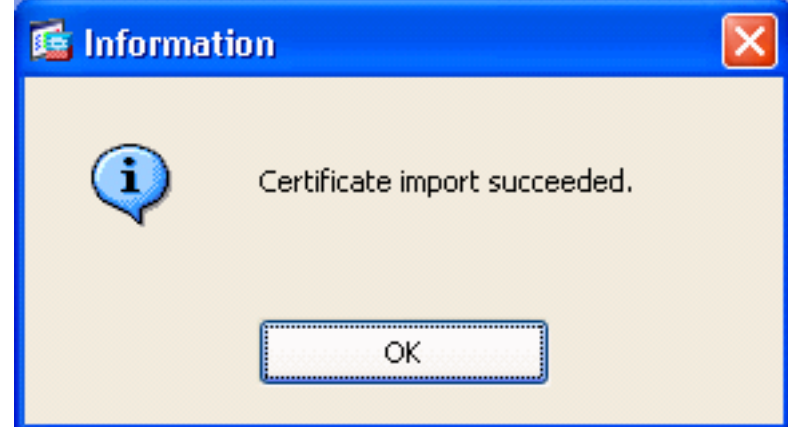

10. Stellen Sie sicher, dass Ihr neues Zertifikat unter Identitätszertifikate angezeigt wird.Abbildung 9

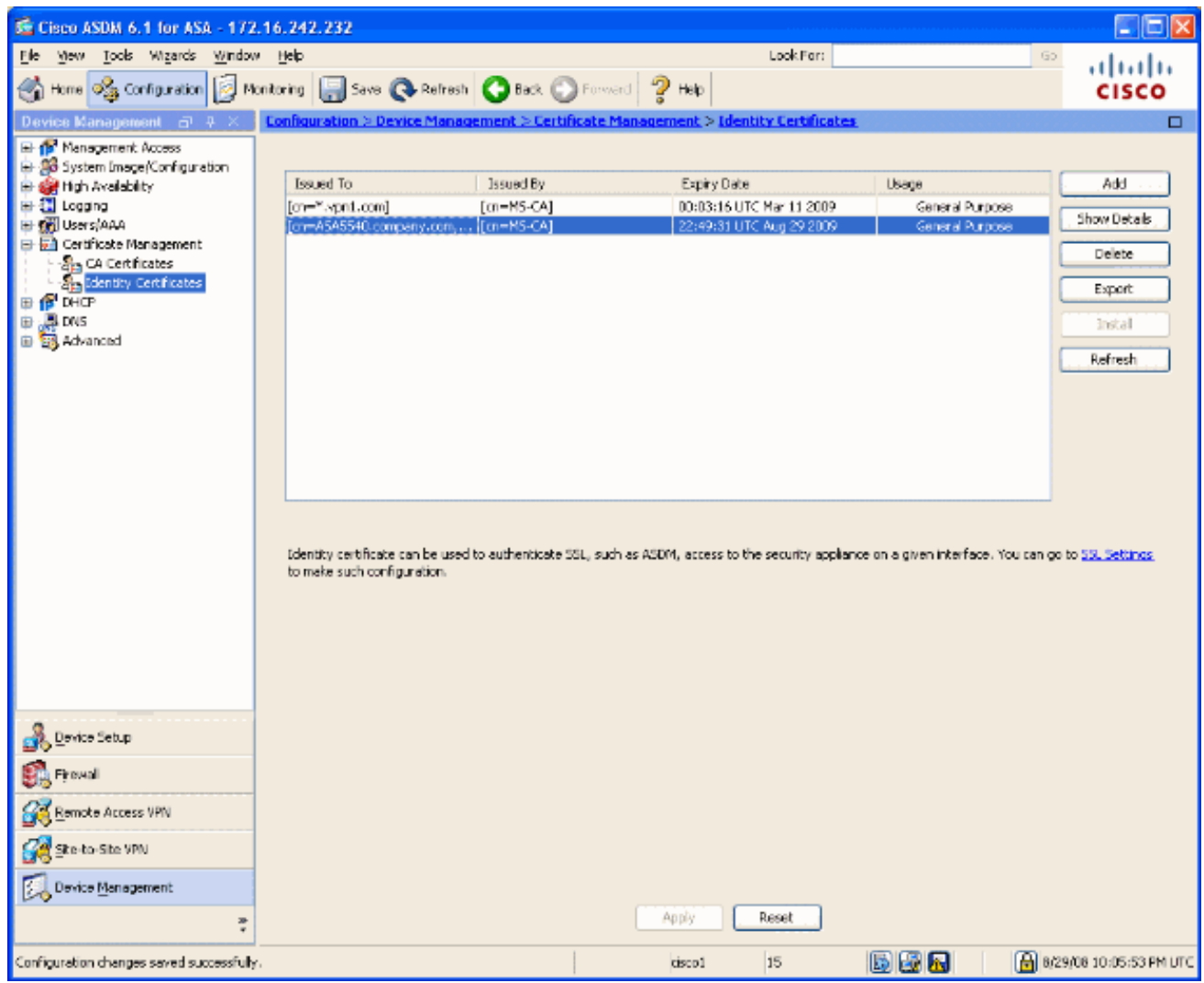

11. Gehen Sie wie folgt vor, um das neue Zertifikat an die Schnittstelle zu binden:Wählen Sie Configuration > Device Management > Advanced > SSL Settings (Konfiguration > Gerätemanagement > Erweitert > SSL-Einstellungen) aus, wie in Abbildung 10 dargestellt.Wählen Sie Ihre Schnittstelle unter Zertifikate aus, und klicken Sie auf Bearbeiten.Abbildung 10

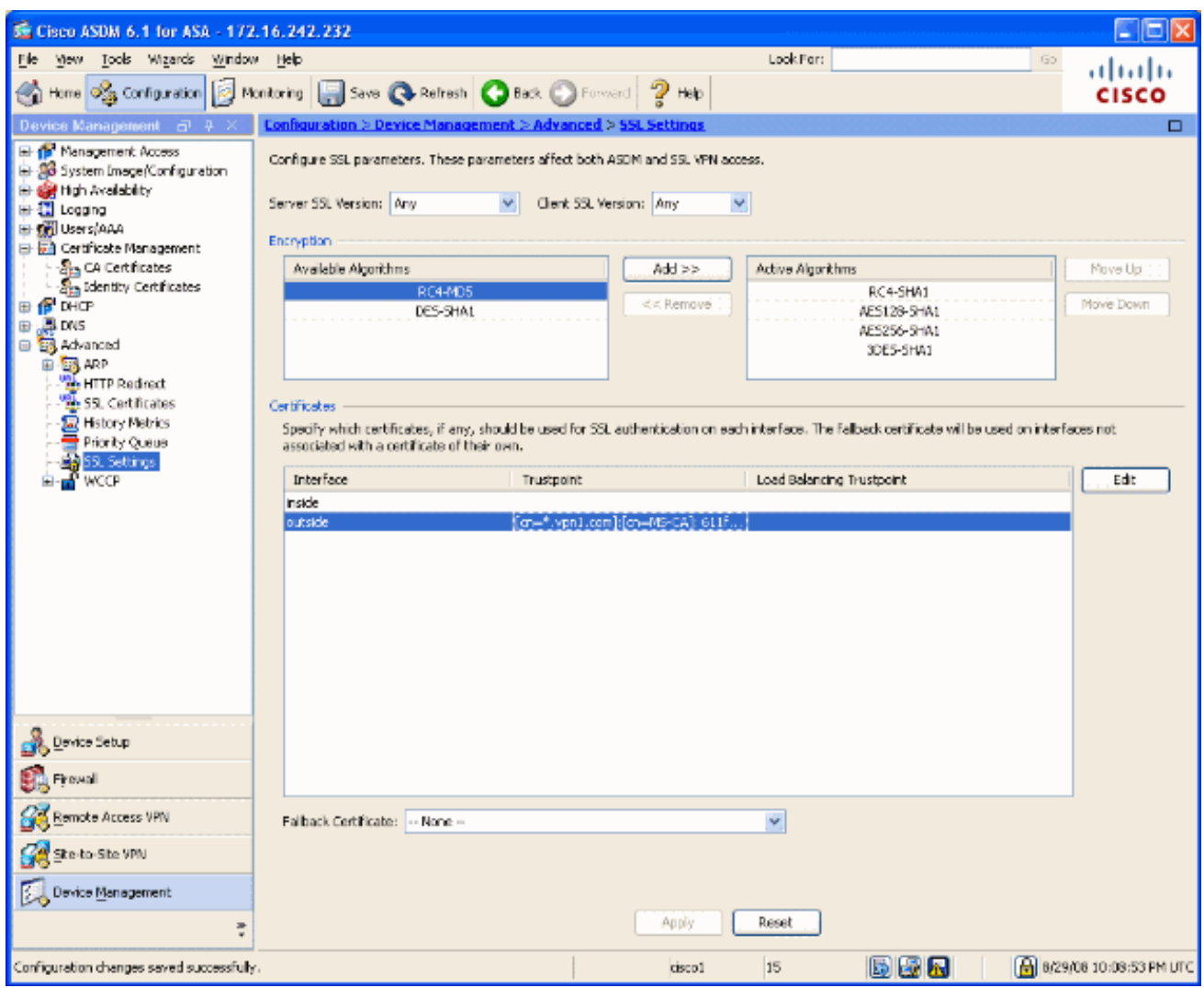

12. Wählen Sie aus dem Dropdown-Menü Ihr neues Zertifikat aus, klicken Sie auf OK, und klicken Sie auf Übernehmen.

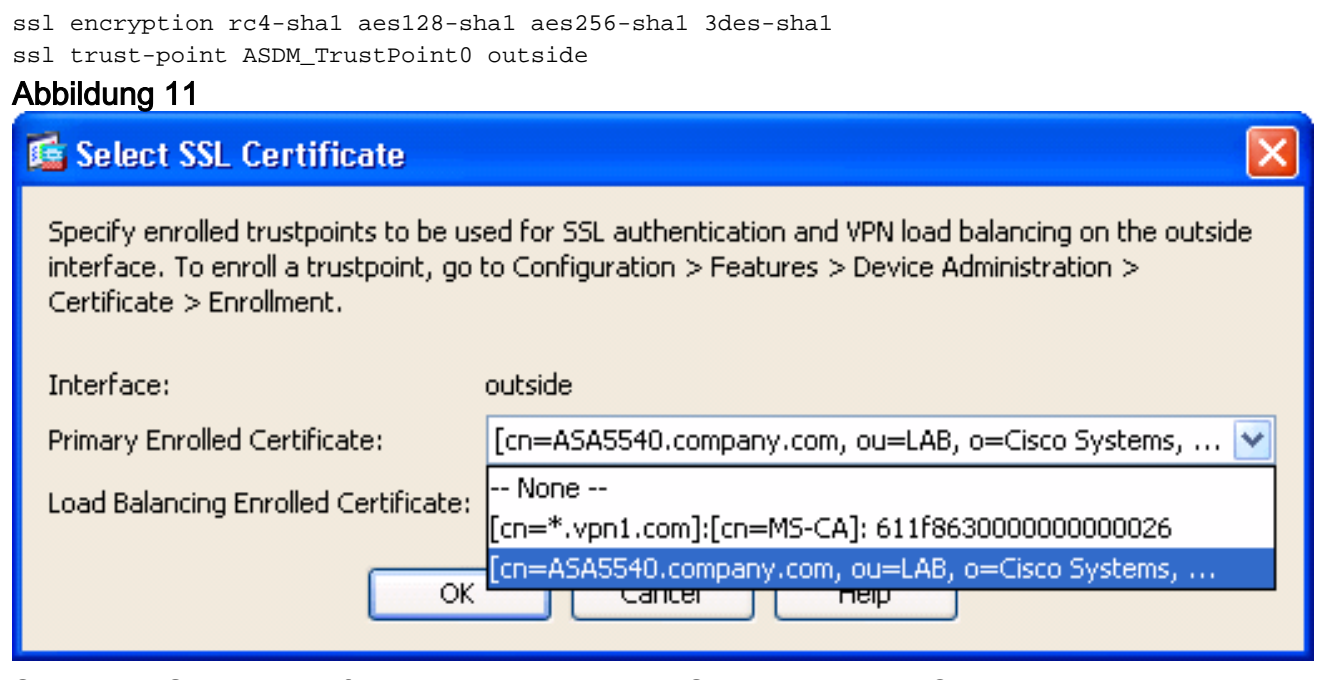

13. Speichern Sie Ihre Konfiguration entweder im ASDM oder in der CLI.

# <span id="page-7-0"></span>**Überprüfen**

Sie können die CLI-Schnittstelle verwenden, um zu überprüfen, ob das neue Zertifikat korrekt auf

```
ASA(config)#show crypto ca certificates
Certificate
   Status: Available
   Certificate Serial Number: 61bf707b000000000027
   Certificate Usage: General Purpose
   Public Key Type: RSA (1024 bits)
   Issuer Name:
    cn=MS-CA Subject Name:
```

```
 cn=ASA5540.company.com !---new certificate ou=LAB o=Cisco Systems st=CA c=US CRL
Distribution Points: [1] http://win2k3-base1/CertEnroll/MS-CA.crl [2] file://\\win2k3-
base1\CertEnroll\MS-CA.crl Validity Date: start date: 22:39:31 UTC Aug 29 2008 end date:
22:49:31 UTC Aug 29 2009 Associated Trustpoints: ASDM_TrustPoint0 CA Certificate Status:
Available Certificate Serial Number: 211020a79cfd96b34ba93f3145d8e571 Certificate Usage:
Signature Public Key Type: RSA (2048 bits) Issuer Name: cn=MS-CA Subject Name: cn=MS-CA !---
'old' certificate CRL Distribution Points: [1] http://win2k3-base1/CertEnroll/MS-CA.crl [2]
file://\\win2k3-base1\CertEnroll\MS-CA.crl Validity Date: start date: 00:26:08 UTC Jun 8 2006
end date: 00:34:01 UTC Jun 8 2011 Associated Trustpoints: test Certificate Status: Available
Certificate Serial Number: 611f8630000000000026 Certificate Usage: General Purpose Public Key
Type: RSA (1024 bits) Issuer Name: cn=MS-CA Subject Name: cn=*.vpn1.com CRL Distribution Points:
[1] http://win2k3-base1/CertEnroll/MS-CA.crl [2] file://\\win2k3-base1\CertEnroll\MS-CA.crl
Validity Date: start date: 23:53:16 UTC Mar 10 2008 end date: 00:03:16 UTC Mar 11 2009
Associated Trustpoints: test ASA(config)#
```
### <span id="page-8-0"></span>Fehlerbehebung

(Optional) Überprüfen Sie in der CLI, ob das richtige Zertifikat auf die Schnittstelle angewendet wird:

ASA(config)#**show running-config ssl** ssl trust-point ASDM\_TrustPoint0 outside *!--- Shows that the correct trustpoint is tied to the outside interface that terminates SSL VPN.* ASA(config)#

#### <span id="page-8-1"></span>Kopieren von SSL-Zertifikaten von einer ASA in eine andere

Dies ist möglich, wenn Sie exportierbare Schlüssel generiert haben. Sie müssen das Zertifikat in eine PKCS-Datei exportieren. Dazu gehört auch der Export aller zugeordneten Schlüssel.

Verwenden Sie diesen Befehl, um das Zertifikat über die CLI zu exportieren:

ASA(config)#**crypto ca export**

Hinweis: Passphrase - wird zum Schutz der Datei pkcs12 verwendet.

Verwenden Sie diesen Befehl, um das Zertifikat über die CLI zu importieren:

Hinweis: Diese Passphrase sollte mit der beim Exportieren der Datei verwendeten Passphrase identisch sein.

Dies kann auch über ASDM für ein ASA-Failover-Paar erfolgen. Gehen Sie wie folgt vor:

- 1. Melden Sie sich über ASDM bei der primären ASA an, und wählen Sie Tools -> Backup Configuration aus.
- 2. Sie können alles oder nur die Zertifikate sichern.
- 3. Öffnen Sie im Standby-Modus ASDM, und wählen Sie Tools -> Restore Configuration (Konfiguration wiederherstellen) aus.

## <span id="page-9-0"></span>Zugehörige Informationen

- [Support-Seite für Cisco Adaptive Security Appliance \(ASA\)](//www.cisco.com/en/US/products/ps6120/tsd_products_support_series_home.html?referring_site=bodynav)
- [ASA 8.x Manuelles Installieren von Drittanbieter-Zertifikaten zur Verwendung mit WebVPN -](//www.cisco.com/en/US/products/ps6120/products_configuration_example09186a00808b3cff.shtml?referring_site=bodynav) [Konfigurationsbeispiel](//www.cisco.com/en/US/products/ps6120/products_configuration_example09186a00808b3cff.shtml?referring_site=bodynav)
- [Technischer Support und Dokumentation Cisco Systems](//www.cisco.com/cisco/web/support/index.html?referring_site=bodynav)